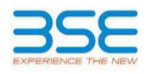

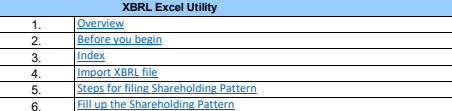

### **1. Overview**

The excel utility can be used for creating the XBRL/XML file for efiling of shareholding pattern.

Shareholding pattern XBRL filling consists of two processes. Firstly generation of XBRL/XML file of the Shareholding pattern, and upload of generated XBRL/XML file to BSE Listing Center.

## **2. Before you begin** 1. The version of Microsoft Excel in your system should be Microsoft Office Excel 2007 and above.

- 2. The system should have a file compression software to unzip excel utility file.
- 3. Make sure that you have downloaded the latest Excel Utility from BSE Website to your local system.

4. Make sure that you have downloaded the Chrome Browser to view report generated from Excel utility 5. Please enable the Macros (if disabled) as per instructions given in manual, so that all the functionalities of Excel Utility works fine. Please first go through Enable Macro - Manual attached with zip file.

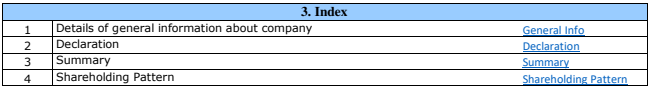

### **4. Import XBRL file**<br>1. Now you can import and view previously generated XBRL files by clicking Import XBRL button on Genenral 4. Im<br>Information sheet.<br>Information sheet.

5. Step**s for Filing Shareholding Pattern<br>I.** Fill up the data: Navigate to each field of every section in the sheet to provide applicable data in correct<br>format. (Formats will get reflected while filling data.)<br>- Use past

II. Validating Sheets: Click on the "Validate " button to ensure that the sheet has been properly filled and alsc<br>data has been furnished in proper format. If there are some errors on the sheet, excel utility will prompt about the same

III. Validate All Sheets: Click on the "Home" button. And then click on "Validate All Sheet" button to ensure that<br>all sheets has been properly filled and validated successfully. If there are some errors on the sheet, exce

Excel Utility will not allow you to generate XBRL/XML until you rectify all errors.

IV. Generate XML : Excel Utility will not allow you to generate XBRL/XML unless successful validation of all sheet<br>is completed. Now click on 'Generate XML'' to generate XBRL/XML file.<br>- - Save the XBRL/XML file in your de

V. Generate Report : Excel Utility will allow you to generate Report. Now click on 'Generate Report'' to generate html report.<br>- Save the HTML Report file in your desired folder in local system.<br>- To view HTML Report open "Chrome Web Browser" .<br>- To print report in PDF Format, Click on print button and save as PDF.

VI. Upload XML file to BSE Listing Center: For uploading the XBRL/XML file generated through Utility, login to<br>BSE Listing Center and upload generated xml file. On Upload screen provide the required information and browse

### **6. Fill up the Shareholding Pattern**

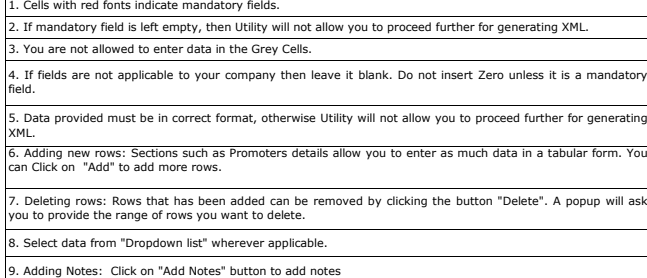

# **Home Validate Import XML**

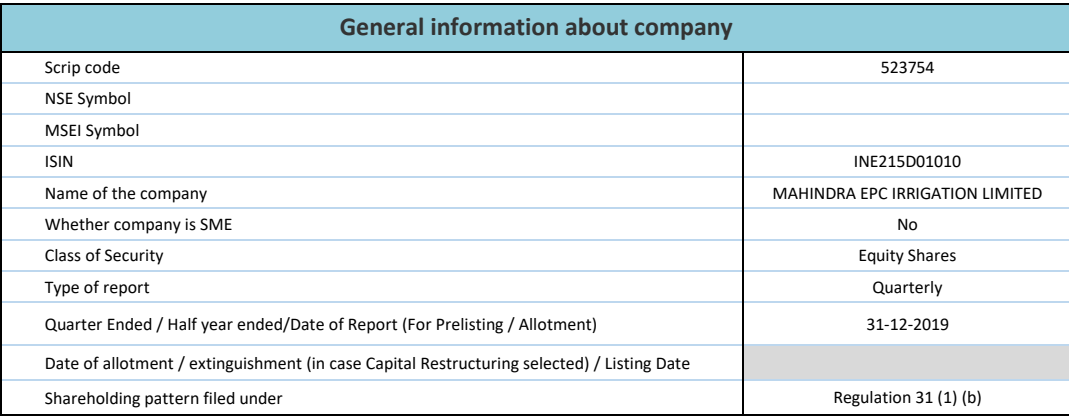

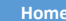

**Home Validate** 

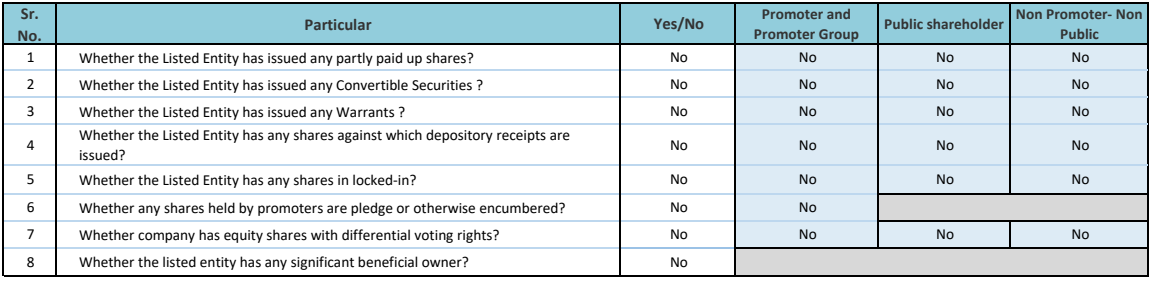

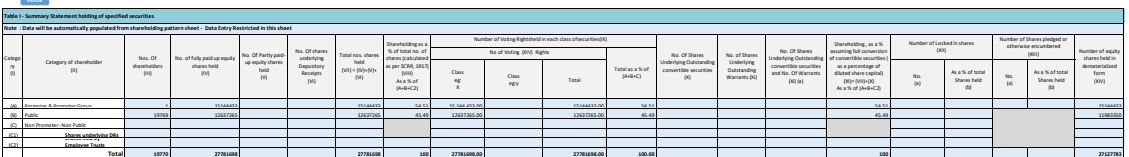

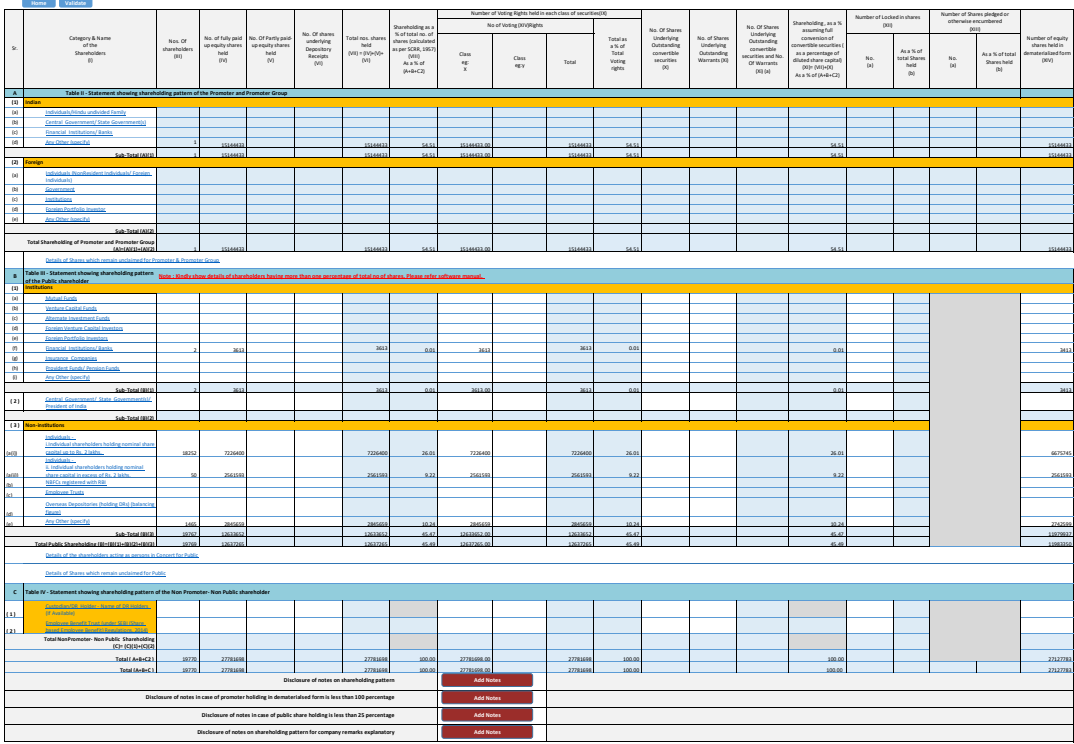